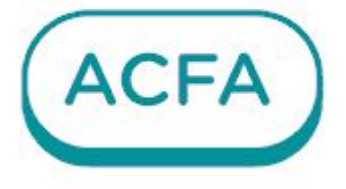

# $\n *Intellectx*\n$

Руководство по настройке и работе с модулем интеграции PERCo S30

# Table of Contents

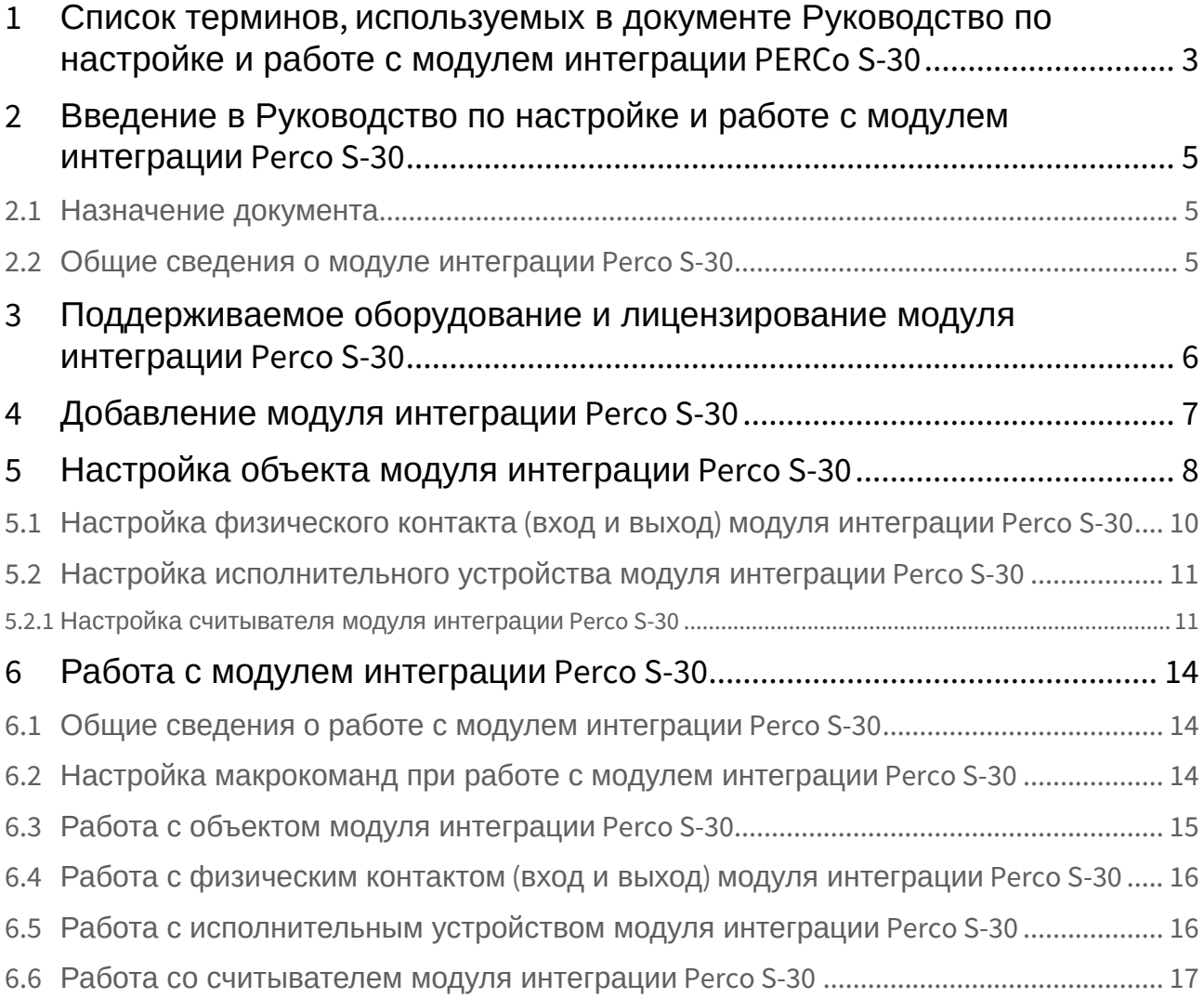

# <span id="page-2-0"></span>1 Список терминов, используемых в документе Руководство по настройке и работе с модулем интеграции PERCo S-30

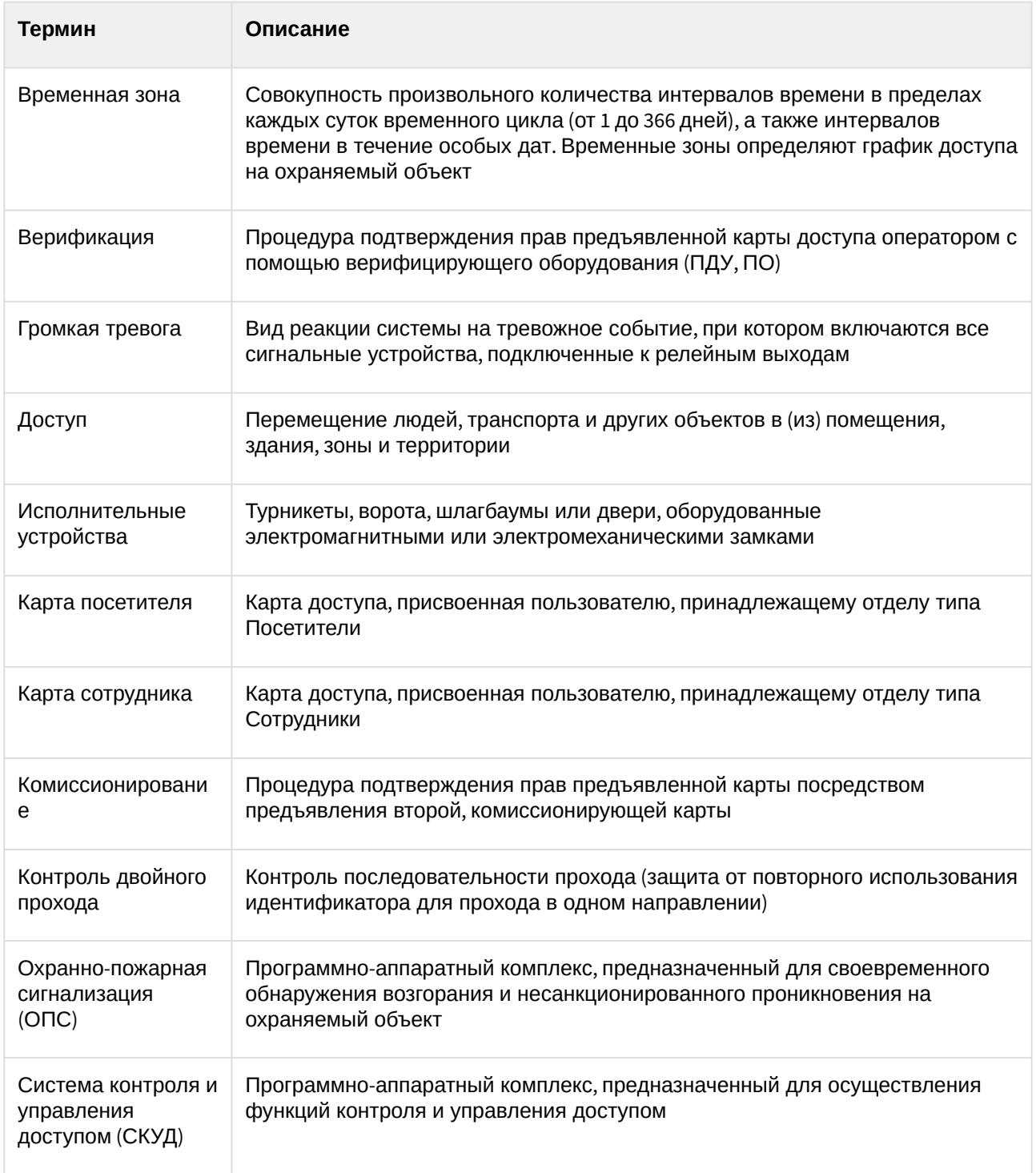

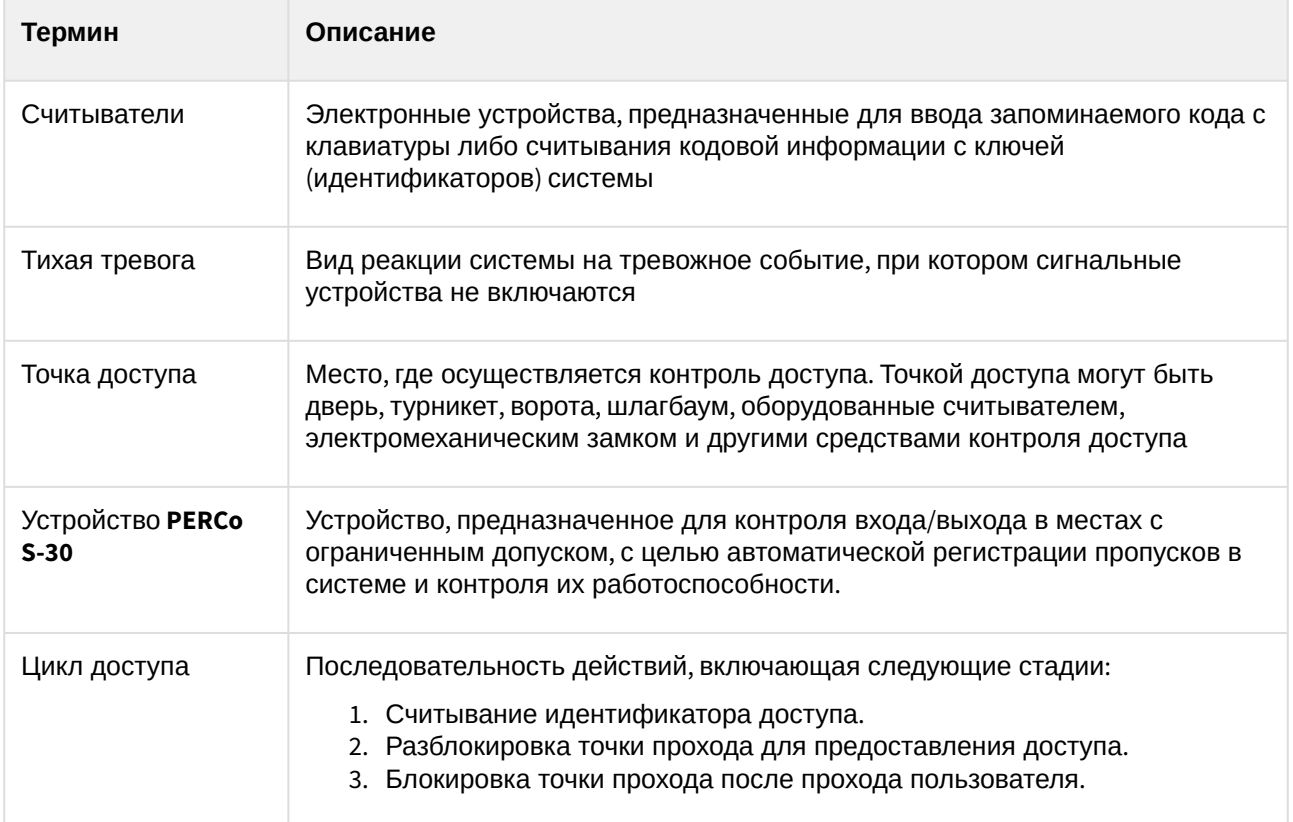

# <span id="page-4-0"></span>2 Введение в Руководство по настройке и работе с модулем интеграции Perco S-30

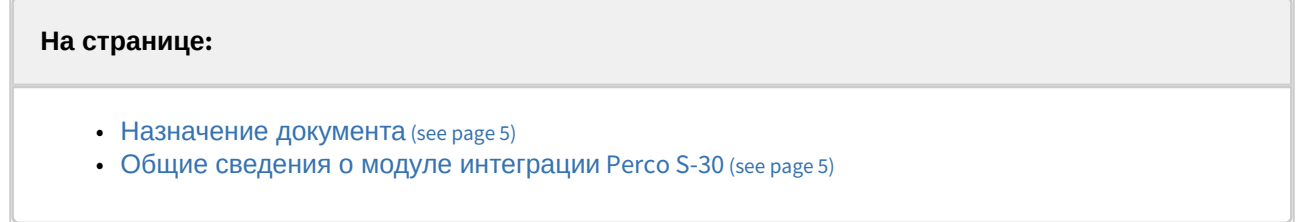

#### <span id="page-4-1"></span>2.1 Назначение документа

Документ *Руководство по настройке и работе с модулем Perco S-30* является справочноинформационным пособием и предназначен для специалистов по настройке модуля **Perco S-30***.* Данный модуль входит в состав системы контроля и управления доступом (СКУД), реализованной на основе ПК *ACFA*.

В данном Руководстве представлены следующие материалы:

- 1. Общие сведения о модуле интеграции **Perco S-30**.
- 2. Добавление модуля интеграции **Perco S-30**.
- 3. Настройка модуля интеграции **Perco S-30**.
- 4. Работа с модулем интеграции **Perco S-30**.

### <span id="page-4-2"></span>2.2 Общие сведения о модуле интеграции Perco S-30

Модуль **Perco S-30** является компонентом СКУД, реализованной на базе ПК *ACFA*, и предназначен для выполнения следующих функций:

- 1. Конфигурирование контроллера **Perco** (производитель ООО «Завод ПЭРКо»).
- 2. Обеспечение взаимодействия контроллера **Perco** с ПК *ACFA* (мониторинг, управление).

#### **Примечание.**

Подробные сведения о СКУД **Perco S-30** приведены в официальной справочной документации по данной системе.

Перед настройкой модуля **Perco S-30** необходимо выполнить следующие действия:

- 1. Установить аппаратные средства **Perco** на охраняемый объект (см. справочную документацию **Perco**).
- 2. Подключить контроллер **Perco** к Серверу ПК *Интеллект X* (см. справочную документацию **Perco**).

# <span id="page-5-0"></span>3 Поддерживаемое оборудование и лицензирование модуля интеграции Perco S-30

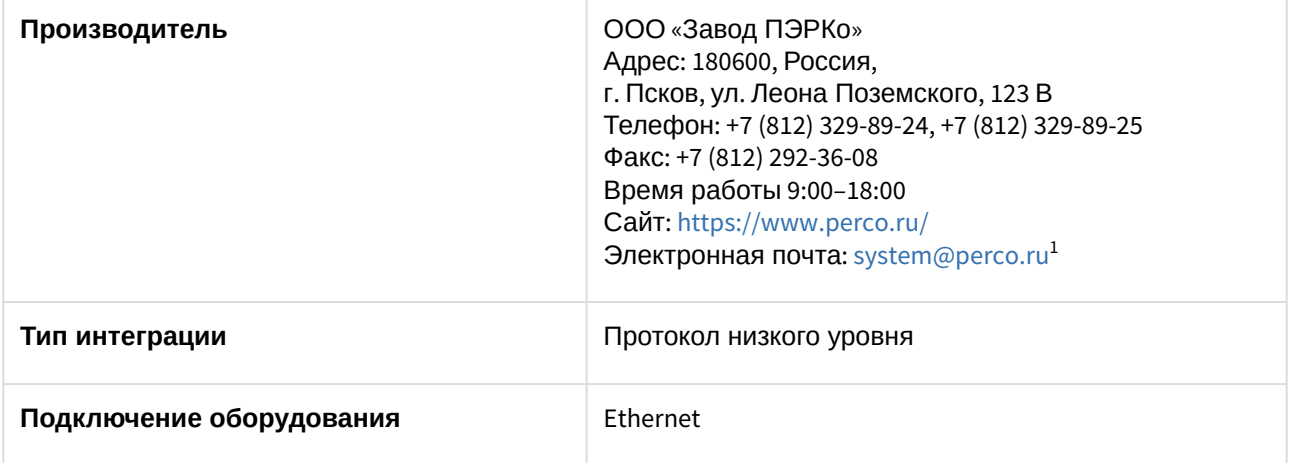

#### **Поддерживаемое оборудование**

Все контроллеры нового поколения Perco-WEB. CL15 всех исполнений, CL211 всех исполнений и контроллер CT/L14.1, который был протестирован отделом качества компании ITV.

#### **Защита модуля**

За 1 считыватель или за 1 датчик (вход/выход).

<sup>1</sup> <mailto:system@perco.ru>

# <span id="page-6-0"></span>4 Добавление модуля интеграции Perco S-30

Для добавления модуля интеграции **Perco S-30** в систему необходимо:

1. С помощью Мастера поиска IP-[устройств добавить устройство в систему вручную](https://docs.itvgroup.ru/confluence/pages/viewpage.action?pageId=246786006) (см. Поиск, добавление, настройка и удаление IP-устройств<sup>2</sup>).

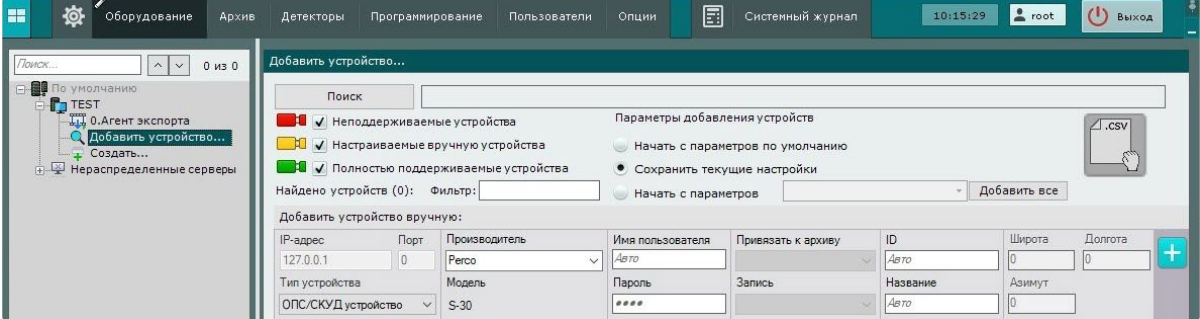

- 2. В поле **Тип устройства** выбрать из выпадающего списка **ОПС/СКУД устройство**.
- 3. В поле **Производитель** выбрать из выпадающего списка **Perco**. В поле **Модель** по умолчанию будет выбрана модель **S-30**.
- 4. Нажать на кнопку **. . . .** .

В результате в дереве оборудования отобразится модуль интеграции **Perco S-30**.

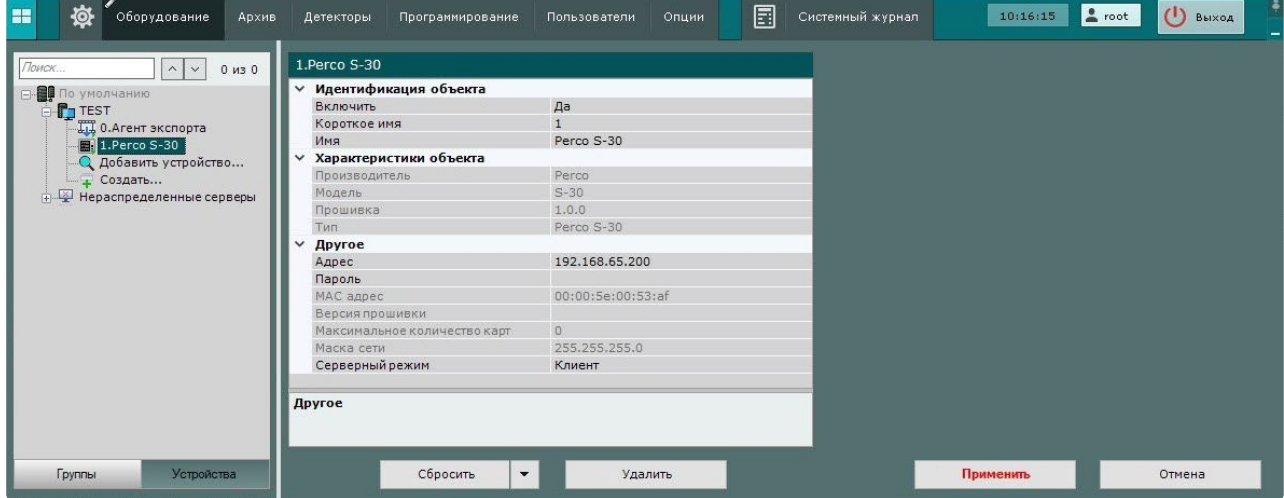

<sup>2</sup> <https://docs.itvgroup.ru/confluence/pages/viewpage.action?pageId=246786006>

# <span id="page-7-0"></span>5 Настройка объекта модуля интеграции Perco S-30

Для настройки объекта модуля интеграции **Perco S-30** необходимо:

1. Перейти на панель настройки объекта **Perco S-30**.

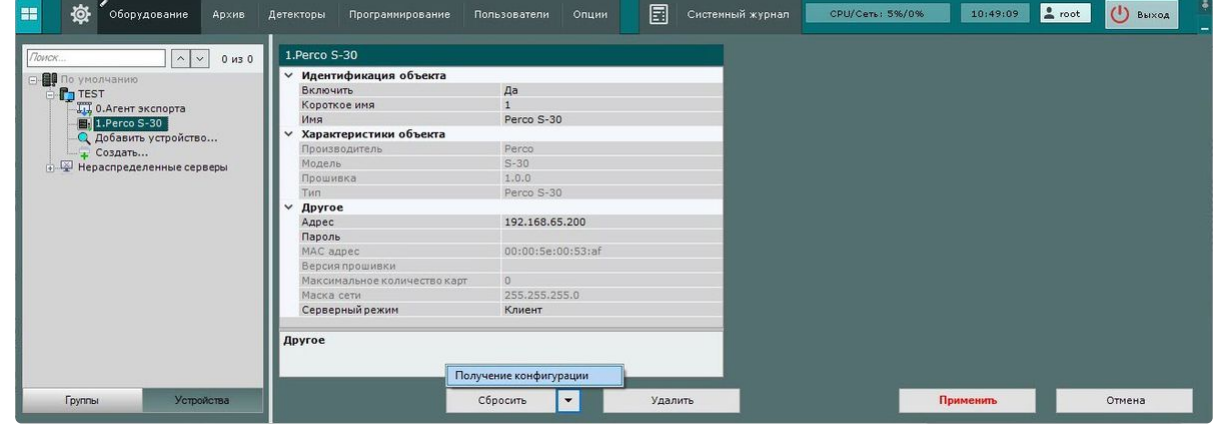

- 2. В поле **Адрес** ввести IP-адрес устройства **Perco**.
- 3. В поле **Пароль** ввести пароль, указанный в настройках подключения устройства **Perco**.
- 4. Для перевода устройства **Perco** в режим Сервера в поле **Серверный режим** выбрать из выпадающего списка **Сервер**. В этом случае будет ожидаться подключение со стороны устройства.
- 5. Для сохранения изменений нажать на кнопку **Применить**.
- 6. Для автоматической загрузки конфигурации и построения дерева оборудования нажать на
- кнопку и выбрать из выпадающего списка **Получение конфигурации**.
- 7. Нажать на кнопку **Применить**.

Настройка объекта модуля интеграции **Perco S-30** завершена. В результате будет построено дерево оборудования следующего вида:

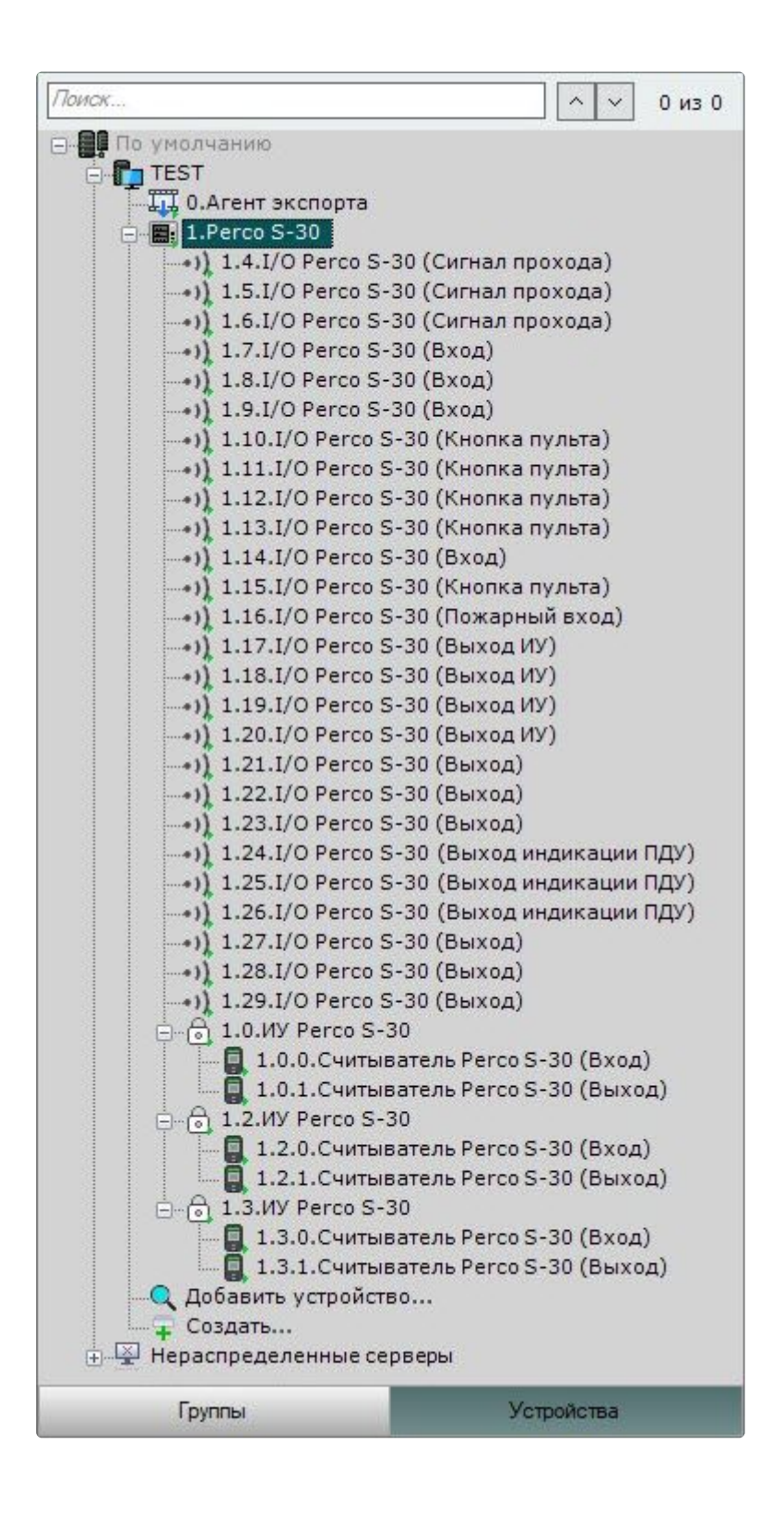

# <span id="page-9-0"></span>5.1 Настройка физического контакта (вход и выход) модуля интеграции Perco S-30

Для настройки физического контакта (вход и выход) модуля интеграции **Perco S-30** необходимо:

1. Перейти на панель настройки объекта **I/O Perco S-30**, который создается автоматически в [результате выгрузки конфигурации на базе объекта](#page-7-0) **Perco S-30** (см. Настройка объекта модуля интеграции Perco S-30 (see page 8)). Поле **Адрес** заполнится автоматически после вычитывания конфигурации.

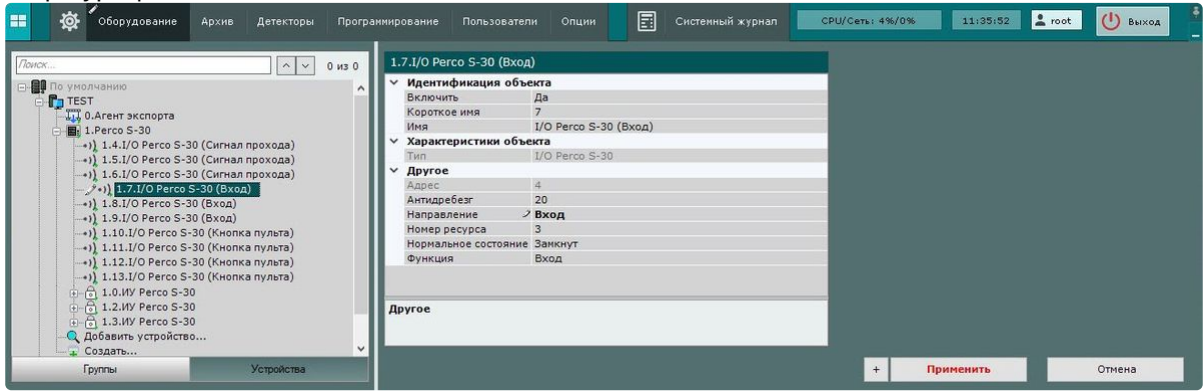

- 2. В поле **Антидребезг** установить время «антидребезга» для входов. Рекомендуется для кнопок, переключателей, герконов выбрать значение в диапазоне 50-100 мс, для сигналов, формируемых приборами (например, датчики прохода турникета) − в диапазоне 10-20 мс. Значение по умолчанию − 20 мс.
- 3. В поле **Направление** из выпадающего списка выбрать направление ресурса, к которому привязывается физический контакт: **Вход** или **Выход**.
- 4. В поле **Номер ресурса** указать номер ресурса, к которому привязывается физический контакт.
- 5. В поле **Нормальное состояние** из выпадающего списка выбрать нормальное состояние контакта:
	- a. **Замкнут** − для входов;
	- b. **Разомкнут** − для входов;
	- c. **Запитан** − для выходов;
	- d. **Не запитан** − для выходов.
- 6. Из раскрывающегося списка **Функция** выбрать, какую роль будет исполнять физический контакт **Perco**:
	- a. **Вход**;
	- b. **Кнопка пульта**;
	- c. **Сигнал прохода**;
	- d. **Пожарный вход**;
	- e. **Выход**;
	- f. **Выход ИУ**;
	- g. **Выход индикации ПДУ**;
	- h. **Вход подтверждения ВВУ1**;
	- i. **Вход запрета ВВУ1;**
	- j. **Вход подтверждения ВВУ2**;
	- k. **Вход запрета ВВУ2**;
	- l. **Вход подтверждения ВВУ3**;
	- m. **Вход запрета ВВУ3**.
- 7. Для сохранения настроек нажать на кнопку **Применить**.

#### **Примечание**

Все настройки физического контакта в ПК *ACFA* совпадают с настройками устройства и подробно описаны в [документации](https://www.perco.ru/download/documentation/rus/CTL14_ApplicGuide.pdf) <sup>3</sup>производителя.

<span id="page-10-0"></span>Настройка физического контакта (вход и выход) модуля интеграции **Perco S-30** завершена.

### 5.2 Настройка исполнительного устройства модуля интеграции Perco S-30

Для настройки исполнительного устройства модуля интеграции **ИУ Perco S-30** необходимо:

1. Перейти на панель настройки объекта **ИУ Perco S-30**, который создается автоматически в [результате выгрузки конфигурации на базе объекта](#page-7-0) **Perco S-30** (см. Настройка объекта модуля интеграции Perco S-30 (see page 8)).

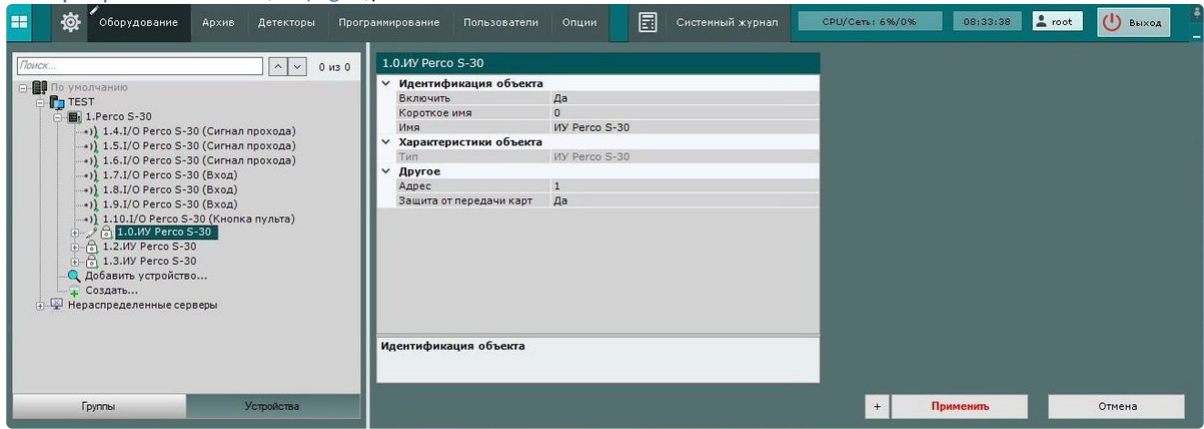

- 2. В поле **Адрес** выбрать адрес устройства в диапазоне 1-255.
- 3. Из раскрывающегося списка **Защита от передачи карт** выбрать:
	- a. **Да** − включения режима АПБ (контроль повторного прохода).
		- b. **Нет** − режим АПБ (контроль повторного прохода) не включен (по умолчанию).
- 4. Для сохранения изменений нажать на кнопку **Применить**.

#### **Примечание**

Все настройки **ИУ Perco S-30** в ПК *ACFA* совпадают с настройками устройства и подробно описаны в [документации](https://www.perco.ru/download/documentation/rus/CTL14_ApplicGuide.pdf) <sup>4</sup>производителя.

<span id="page-10-1"></span>Настройка исполнительного устройства **ИУ Perco S-30** завершена.

#### 5.2.1 Настройка считывателя модуля интеграции Perco S-30

Для настройки считывателя модуля интеграции **Perco S-30** необходимо:

1. Перейти на панель настройки объекта **Считыватель Perco S-30**, который создается автоматически в результате выгрузки конфигурации на базе объекта **ИУ Perco** 

<sup>3</sup> [https://www.perco.ru/download/documentation/rus/CTL14\\_ApplicGuide.pdf](https://www.perco.ru/download/documentation/rus/CTL14_ApplicGuide.pdf)

<sup>4</sup> [https://www.perco.ru/download/documentation/rus/CTL14\\_ApplicGuide.pdf](https://www.perco.ru/download/documentation/rus/CTL14_ApplicGuide.pdf)

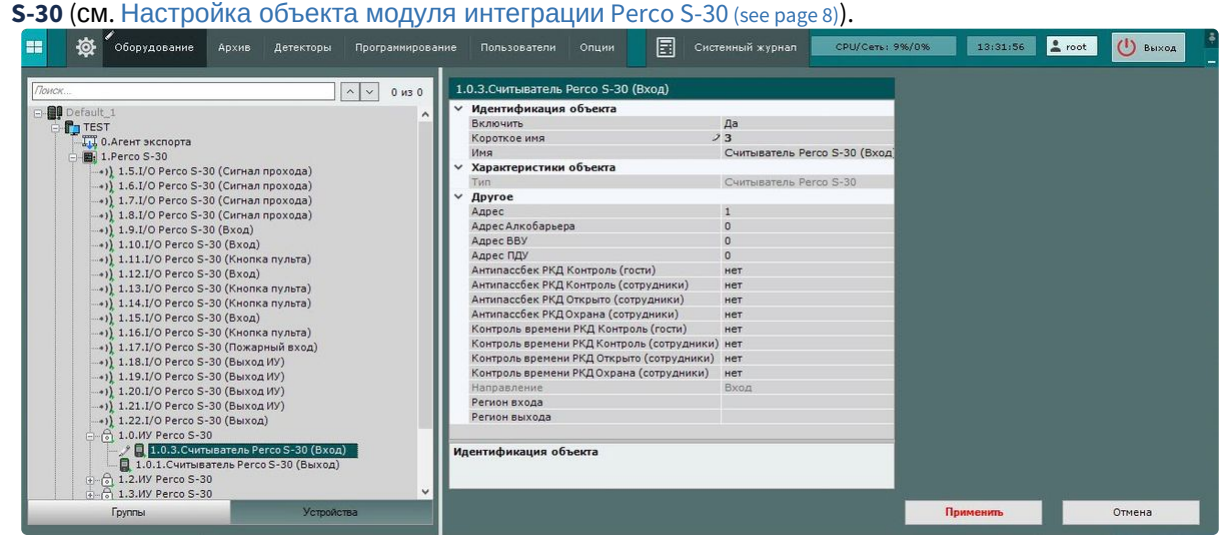

- 2. Из раскрывающегося списка **Адрес** выбрать адрес считывателя в диапазоне 1-16.
- 3. Из раскрывающегося списка **Адрес Алкобарьера** выбрать адрес устройства Алкобарьер в диапазоне 0-255.
- 4. Из раскрывающегося списка **Адрес ВВУ** выбрать адрес ВВУ в диапазоне 0-255.
- 5. Из раскрывающегося списка **Адрес ПДУ** выбрать адрес ПДУ в диапазоне 0-255.
- 6. Из раскрывающегося списка **Антипассбек РКД Контроль (гости)** выбрать режим контроля двойного прохода гостей:
	- a. **мягкий** сообщать о нарушении и разрешать доступ;
	- b. **жесткий** сообщать о нарушении и запрещать доступ;
	- c. **нет** (по умолчанию) не контролировать.
- 7. Из раскрывающегося списка **Антипассбек РКД Контроль (сотрудники)** выбрать режим контроля двойного прохода сотрудников: **мягкий**, **жесткий** или **нет** (по умолчанию).
- 8. Из раскрывающегося списка **Антипассбек РКД Охрана (сотрудники)** выбрать режим контроля двойного прохода сотрудников, если считыватель работает в режиме **Охрана**: **мягкий**, **жесткий** или **нет** (по умолчанию).
- 9. Из раскрывающегося списка **Антипассбек РКД Открыто (сотрудники)** выбрать режим контроля двойного прохода сотрудников, если считыватель работает в режиме **Открыто**: **да** или **нет** (по умолчанию).
- 10. Из раскрывающегося списка **Направление** выбрать направление прохода через считыватель: **Вход** или **Выход**.
- 11. Из раскрывающихся списков **Регион входа** и **Регион выхода** выбрать разделы со стороны выхода и со стороны входа через считыватель соответственно.
- 12. Из раскрывающегося списка **Контроль времени РКД Контроль (гости)** выбрать режим контроля доступа гостей в зависимости от временной зоны: **мягкий**, **жесткий** или **нет** (по умолчанию).
- 13. Из раскрывающегося списка **Контроль времени РКД Контроль (сотрудники)** выбрать режим контроля доступа сотрудников в зависимости от временной зоны: **мягкий**, **жесткий** или **нет** (по умолчанию).
- 14. Из раскрывающегося списка **Контроль времени РКД Открыто (сотрудники)** выбрать режим контроля доступа сотрудников в зависимости от временной зоны, если считыватель работает в режиме **Открыто**: **да** или **нет** (по умолчанию).
- 15. Из раскрывающегося списка **Контроль времени РКД Охрана (сотрудники)** выбрать режим контроля доступа сотрудников в зависимости от временной зоны, если считыватель работает в режиме **Охрана**: **мягкий**, **жесткий** или **нет** (по умолчанию).
- 16. Для сохранения изменений нажать на кнопку **Применить**.

#### **Примечание**

Все настройки считывателя в ПК *ACFA* совпадают с настройками устройства и подробно описаны в [документации](https://www.perco.ru/download/documentation/rus/CTL14_ApplicGuide.pdf) <sup>5</sup>производителя.

Настройка считывателя модуля интеграции **Perco S-30** завершена.

<sup>5</sup> [https://www.perco.ru/download/documentation/rus/CTL14\\_ApplicGuide.pdf](https://www.perco.ru/download/documentation/rus/CTL14_ApplicGuide.pdf)

# <span id="page-13-1"></span><span id="page-13-0"></span>6 Работа с модулем интеграции Perco S-30

#### 6.1 Общие сведения о работе с модулем интеграции Perco S-30

Для работы с модулем интеграции **Perco S-30** используются интерфейсные объекты **Карта**, **Информационная панель ОПС/СКУД** и **Макрокоманда**.

[Сведения по настройке данных интерфейсных объектов приведены в документах](https://docs.itvgroup.ru/confluence/pages/viewpage.action?pageId=246787202) Настройка интерактивной карты $^{\mathsf{6}}$ , [Настройка панели ОПС](https://docs.itvgroup.ru/confluence/pages/viewpage.action?pageId=270384143)/СКУД $^{\mathsf{7}}$ и [Настройка макрокоманд](https://docs.itvgroup.ru/confluence/pages/viewpage.action?pageId=246786847) $^{\mathsf{8}}$ .

[Работа с данными интерфейсными объектами подробно описана в документах](https://docs.itvgroup.ru/confluence/pages/viewpage.action?pageId=246788335) Работа с интерактивной картой $^9$ , [Работа с панелью ОПС](https://docs.itvgroup.ru/confluence/pages/viewpage.action?pageId=270384168)/СКУД $^{\rm 10}$ и [Управление макрокомандами](https://docs.itvgroup.ru/confluence/pages/viewpage.action?pageId=246788475) $^{\rm 11}.$ 

# <span id="page-13-2"></span>6.2 Настройка макрокоманд при работе с модулем интеграции Perco S-30

[Настройка макрокоманд](https://docs.itvgroup.ru/confluence/pages/viewpage.action?pageId=246786847)<sup>12</sup> [Управление макрокомандами](https://docs.itvgroup.ru/confluence/pages/viewpage.action?pageId=246788475)<sup>13</sup>  $\bullet$ 

При работе с модулем интеграции **Perco S-30** можно настроить макрокоманду, которая будет срабатывать при поступившем от **Perco S-30** событии.

При настройке макрокоманды следует выбирать конкретный объект модуля интеграции **Perco S-30**.

11 <https://docs.itvgroup.ru/confluence/pages/viewpage.action?pageId=246788475> 12 <https://docs.itvgroup.ru/confluence/pages/viewpage.action?pageId=246786847>

<sup>6</sup> <https://docs.itvgroup.ru/confluence/pages/viewpage.action?pageId=246787202> 7 <https://docs.itvgroup.ru/confluence/pages/viewpage.action?pageId=270384143>

<sup>8</sup> <https://docs.itvgroup.ru/confluence/pages/viewpage.action?pageId=246786847>

<sup>9</sup> <https://docs.itvgroup.ru/confluence/pages/viewpage.action?pageId=246788335>

<sup>10</sup> <https://docs.itvgroup.ru/confluence/pages/viewpage.action?pageId=270384168>

<sup>13</sup> <https://docs.itvgroup.ru/confluence/pages/viewpage.action?pageId=246788475>

Пример настроенной макрокоманды:

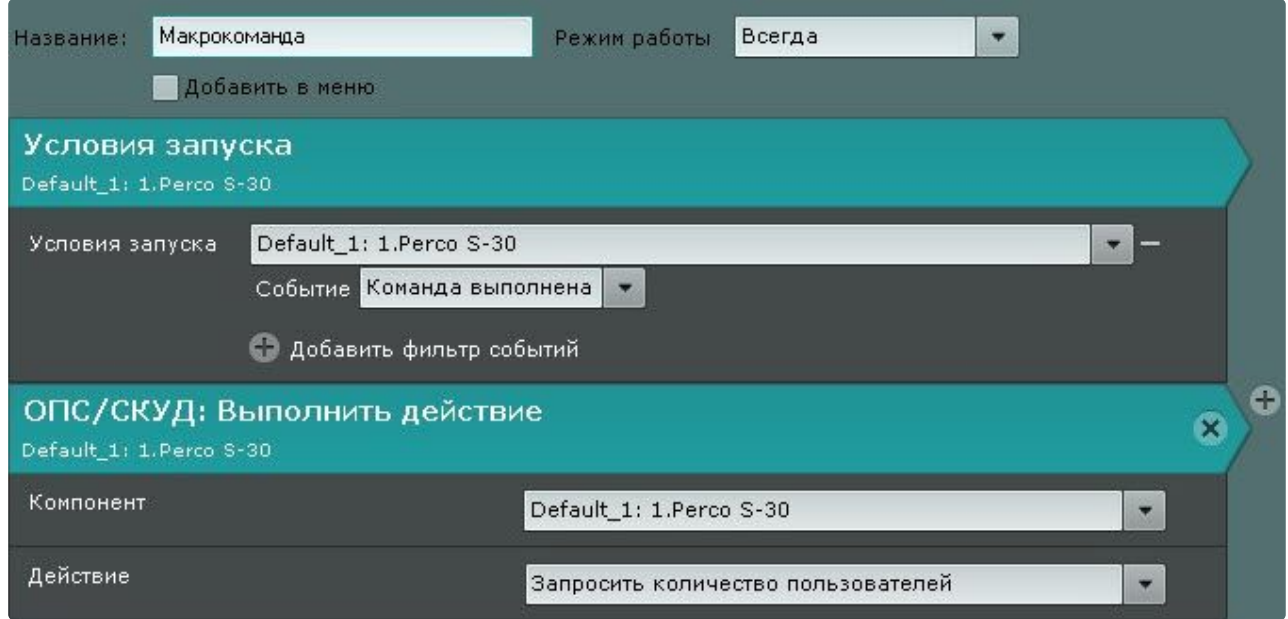

# <span id="page-14-0"></span>6.3 Работа с объектом модуля интеграции Perco S-30

Управление объектом модуля интеграции **Perco S-30** в интерфейсных объектах **Карта** и **Информационная панель ОПС/СКУД** производится с использованием меню объекта **Perco S-30**. Для вызова меню объекта **Perco S-30** необходимо кликнуть правой кнопкой мыши по требуемому объекту. Команды для управления объектом модуля интеграции **Perco S-30** описаны в таблице:

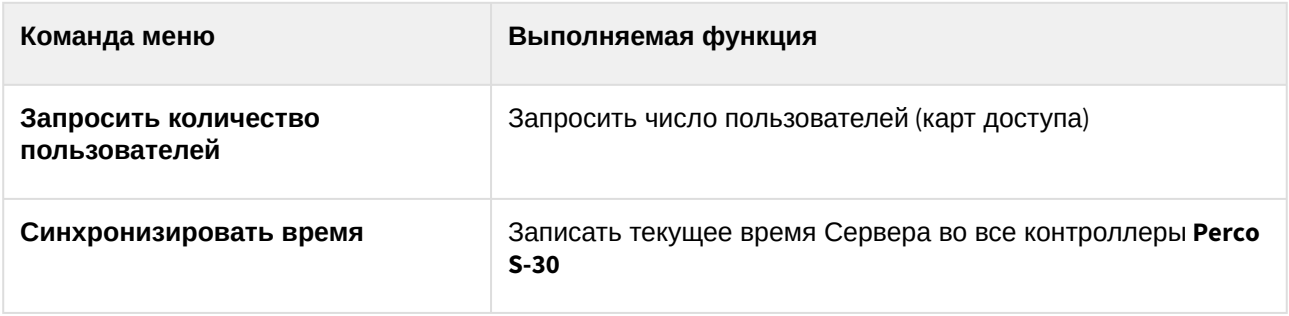

Возможны следующие состояния объекта модуля интеграции **Perco S-30**:

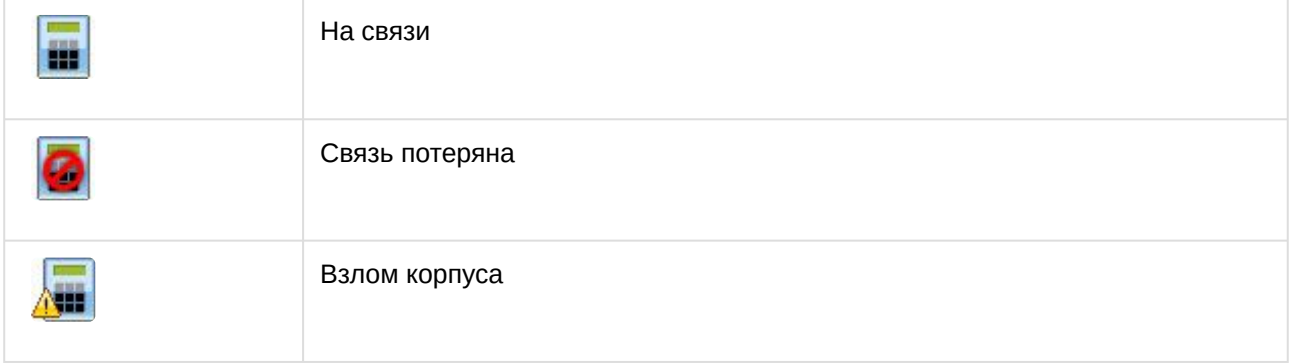

# <span id="page-15-0"></span>6.4 Работа с физическим контактом (вход и выход) модуля интеграции Perco S-30

Управление физическим контактом (вход и выход) модуля интеграции **Perco S-30** в интерфейсных объектах **Карта** и **Информационная панель ОПС/СКУД** производится с использованием меню объекта **I/O Perco S-30**. Для вызова меню объекта **I/O Perco S-30** необходимо кликнуть правой кнопкой мыши по требуемому объекту. Команды для управления физическим контактом (вход и выход) модуля интеграции **Perco S-30** описаны в таблице:

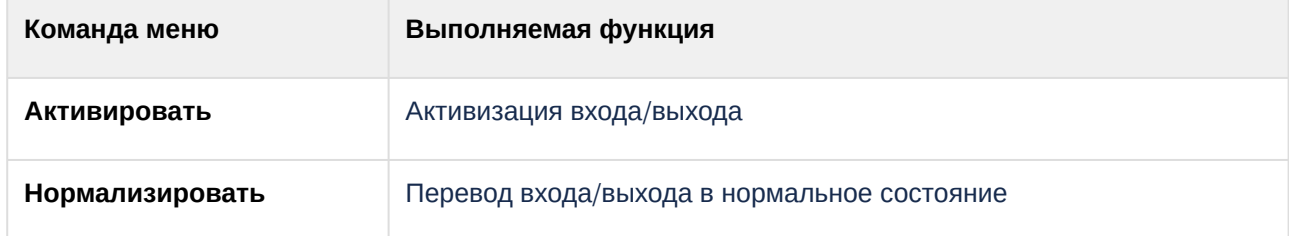

Возможны следующие состояния физического контакта **I/O Perco S-30** модуля интеграции **Perco S-30**:

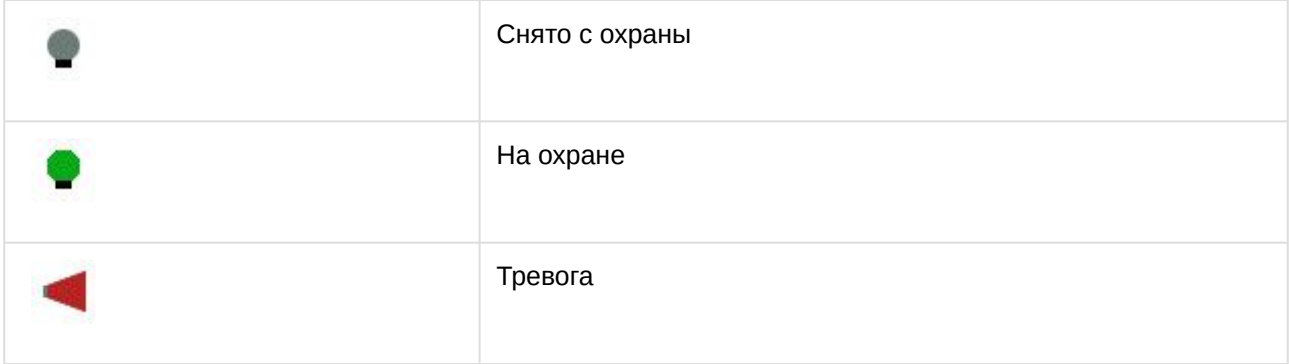

# <span id="page-15-1"></span>6.5 Работа с исполнительным устройством модуля интеграции Perco S-30

Управление исполнительным устройством модуля интеграции **Perco S-30** в интерфейсных объектах **Карта** и **Информационная панель ОПС/СКУД** производится с использованием меню объекта **ИУ Perco S-30**. Для вызова меню объекта **ИУ Perco S-30** необходимо кликнуть правой кнопкой мыши по требуемому объекту. Команды для управления исполнительным устройством модуля интеграции **Perco S-30** описаны в таблице:

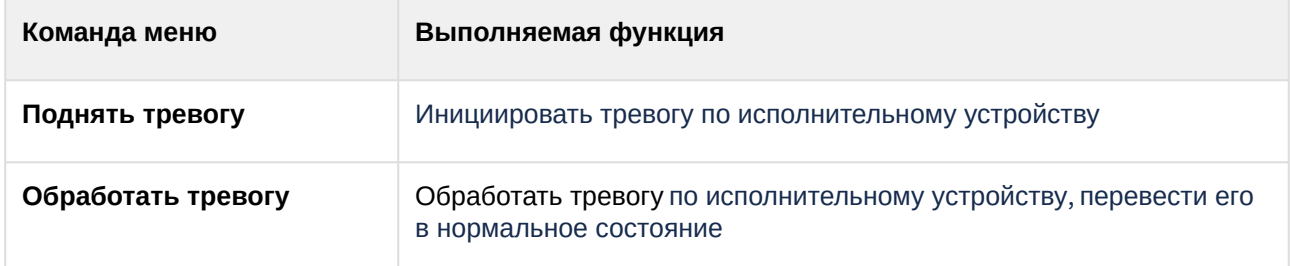

Возможны следующие состояния **ИУ Perco S-30** модуля интеграции **Perco S-30**:

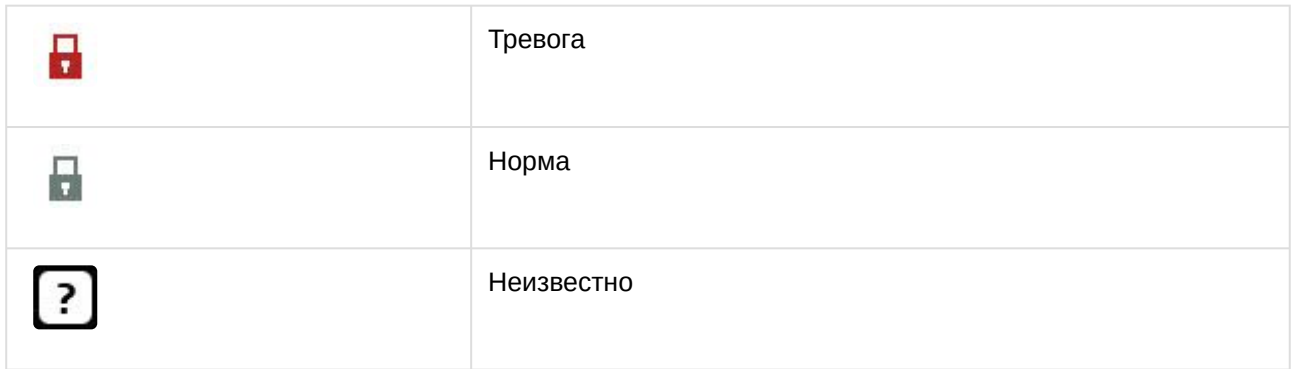

# <span id="page-16-0"></span>6.6 Работа со считывателем модуля интеграции Perco S-30

Управление считывателем модуля интеграции **Perco S-30** в интерфейсных объектах **Карта** и **Информационная панель ОПС/СКУД** производится с использованием меню объекта **Считыватель Perco S-30**. Для вызова меню объекта **Считыватель Perco S-30** необходимо кликнуть правой кнопкой мыши по требуемому объекту. Команды для управления считывателем модуля интеграции **Perco S-30** описаны в таблице:

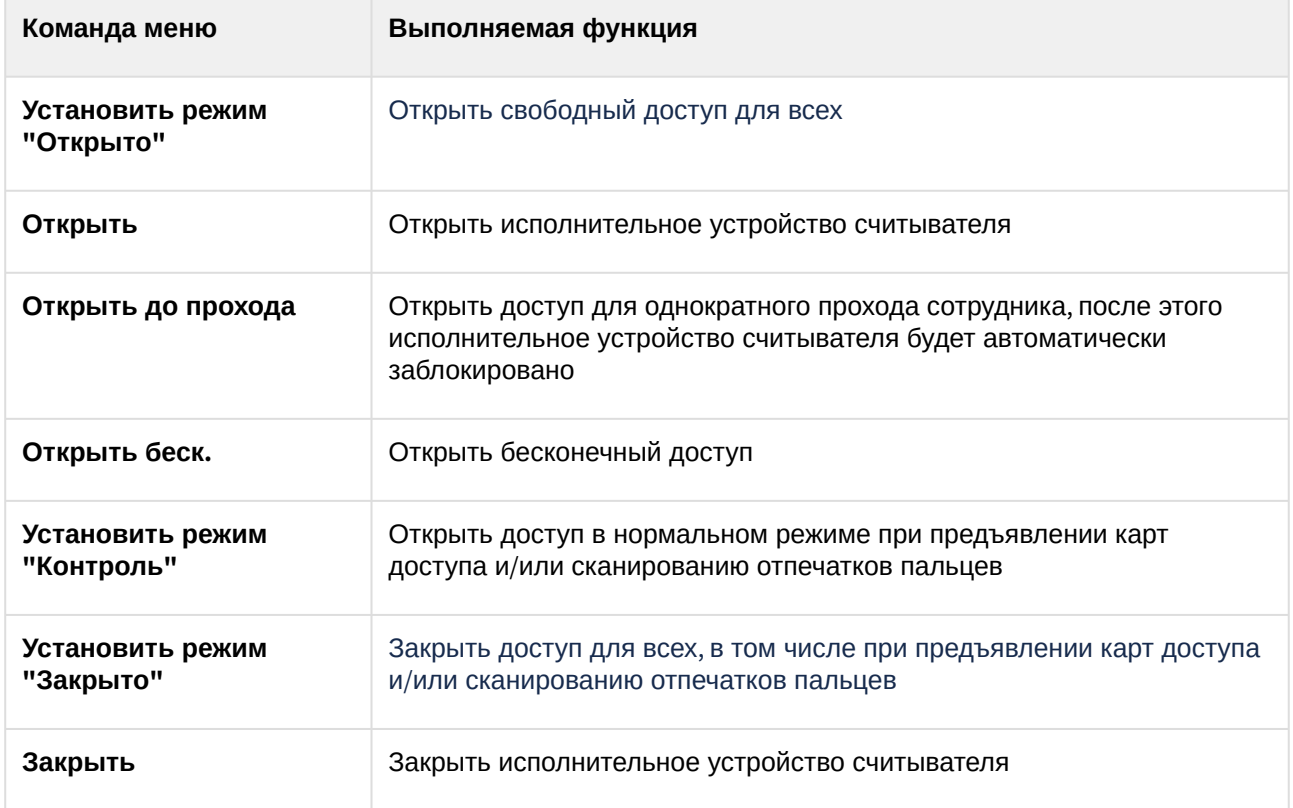

#### Возможны следующие состояния **Считывателя Perco S-30** модуля интеграции **Perco S-30**:

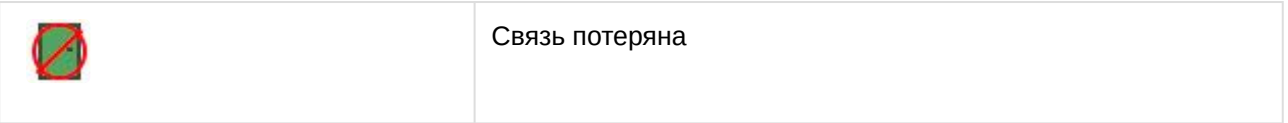

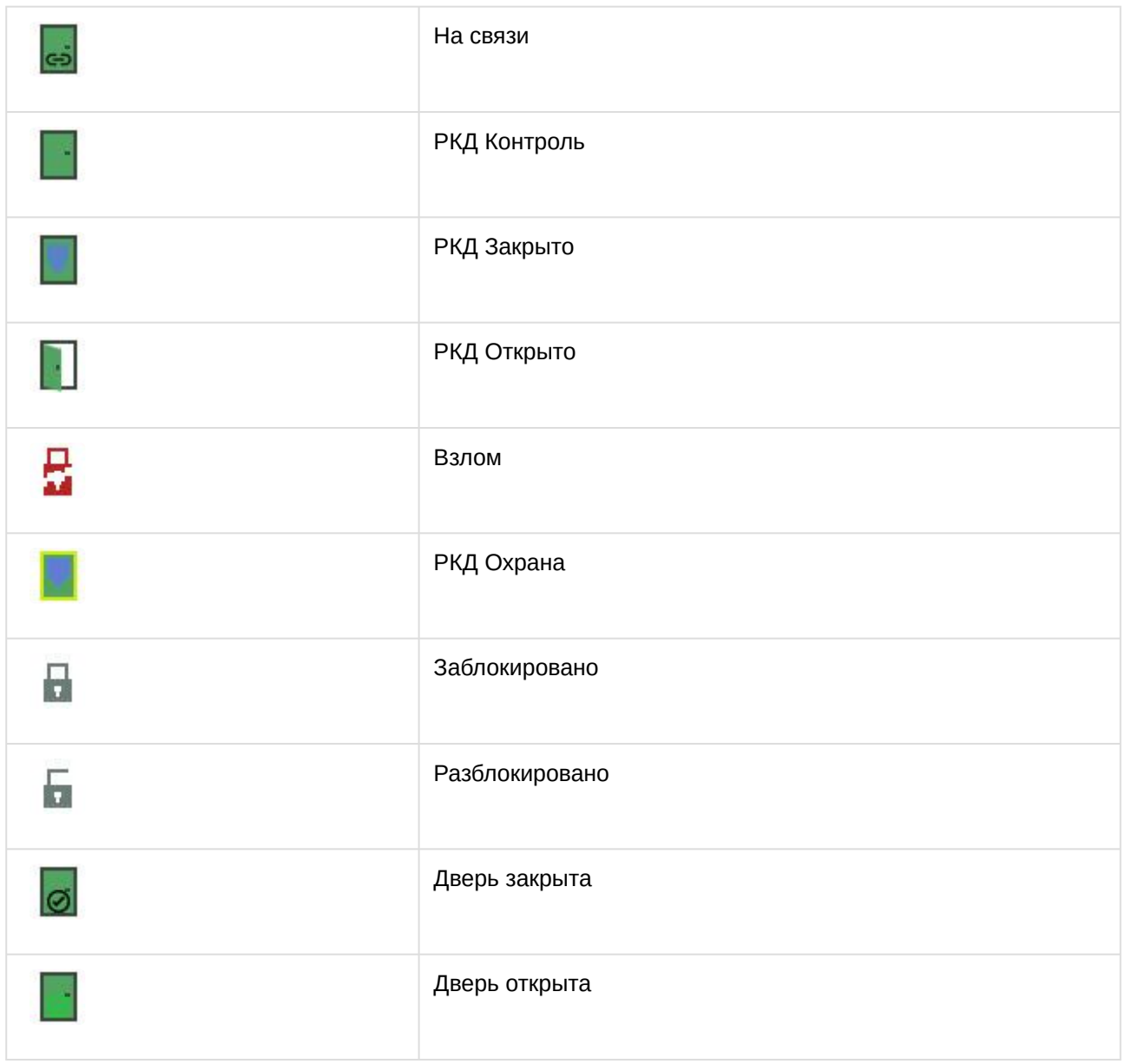